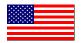

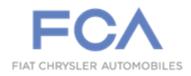

Revision 3 July 2021

Dealer Service Instructions for:

## Customer Satisfaction Notification W84 Powertrain Software Update

NOTE: Added additional information after step 24 in section A.

#### Remedy Available

2014 - 2017 (KL) Jeep® Cherokee

2015 - 2017 (UF) Chrysler 200

2017 (MP) Jeep® Compass

**2015 - 2017 (BU) Jeep® Renegade (AWD)** 

NOTE: This campaign applies only to the above vehicle equipped with a **2.4L** engine (sales code ED6 or ED8 or EDD or EDE)

NOTE: Some vehicles above may have been identified as not involved in this campaign and therefore have been excluded from this campaign.

IMPORTANT: Some of the involved vehicles may be in dealer used vehicle inventory. Dealers should complete this campaign service on these vehicles before retail delivery. Dealers should also perform this campaign on vehicles in for service. Involved vehicles can be determined by using the VIP inquiry process.

## **Subject**

FCA US has determined that 270,667 of the above vehicles may have an engine that consumes more oil than usual under certain operating conditions like continuous stop and go driving. The condition results when a combination of components with certain manufacturing variances are present and the current engine calibration strategy. While the condition is rare, your vehicle falls within the population where such variances could cause an oil consumption issue. If your vehicle is subjected to a low oil condition, the oil indicator lamp on your instrument panel cluster may illuminate or you will notice an oil level below the dipstick crosshatch range markings when checking your vehicle's oil level as recommended in your Owner's Manual. If left unaddressed, a low oil condition can eventually result in a vehicle stall.

## Repair

Reprogram the Powertrain Control Module (PCM) on all of the above vehicles involved, and update the Transmission Control Module TCM) software. Check the oil level, add if necessary. **2014 KL Model perform sections B through F.** 

#### **Parts Information**

68218950AC

1 Quart Bottle, MS-6395, Oil, Engine SAE 0W-20 (MSQ 12)

#### **Parts Return**

No parts return required for this campaign.

#### **Special Tools**

The following special tools are required to perform this repair:

➤ NPN wiTECH MicroPod II

➤ NPN Laptop Computer

➤ NPN wiTECH Software

#### **Service Procedure**

# A. Powertrain Software Update See section B. for 2014 KL Model

NOTE: The wiTECH scan tool must be used to perform this customer satisfaction notification. If the PCM or TCM is aborted or interrupted during reprogramming, it must be restarted. The PCM and TCM software must be at the latest software calibration level after completing this customer satisfaction notification.

1. Open the hood and install a battery charger. Verify that the charging rate provides 13.0 to 13.5 volts. Do not allow the charger to time out during the flash process. Set the battery charger timer (if so equipped) to continuous charge.

NOTE: Use an accurate stand-alone voltmeter. The battery charger volt meter may not be sufficiently accurate. Voltages outside of the specified range will cause an unsuccessful flash. If voltage reading is too high, apply an electrical load by activating the park or headlamps and/or HVAC blower motor to lower the voltage.

- 2. Connect the wiTECH micro pod II to the vehicle data link connector.
- 3. Place the ignition in the "RUN" position.
- 4. Open the wiTECH 2.0 website.
- 5. Enter your "User id" and "Password" and your "Dealer Code", then select "Sign In" at the bottom of the screen. Click "Accept".
- 6. From the "Vehicle Selection" screen, select the vehicle to be updated.

- 7. From the "Action Items" screen, select the "Topology" tab.
- 8. From the "**Topology**" tab, select the "**PCM**" module icon.
- 9. From the "Flash" tab, compare the "Current Electronic Control Unit (ECU) Part Number" with the "New ECU Part Number" listed.
  - ➤ If the "Current ECU part Number" is the same as the "New Part Number", proceed to Step 14.
  - ➤ If the "Current ECU part Number" is NOT the same as the "New Part Number", continue with Step 10.
- 10. From the PCM tab, select the latest PCM flash part number. Read the flash special instructions page. Select "**OK**" to continue.
- 11. From the flash ECU agreement page, agree to terms by checking the box.
- 12. Select "Flash ECU" and then follow the wiTECH screen instructions to complete the flash.
- 13. Confirm the software is at the latest available calibration level.
- 14. Click "View DTCs", select "Clear All DTCs", click "Continue" and then click "Close".

- 15. From the "Action Items" screen, select the "Topology" tab.
- 16. From the topology screen select "TCM" icon.
- 17. From the "TCM View" screen select the "Flash" tab. Compare the "Current Flash Number" with the "New Part Number" listed on the "sort table". If the "Current Flash Number" is the same as the "New Part Number" continue to Step 22. If the part numbers are not the same, continue with Step 18.
- 18. From the TCM tab, select the TCM flash part number. Read the flash special instructions page. Select "**OK**" to continue.
- 19. From the flash ECU agreement page, agree to terms by checking the box.
- 20. Select "Flash ECU" and then follow the wiTECH screen instructions to complete the flash.
- 21. Confirm the software is at the latest available calibration level.
- 22. Click "View DTCs", select "Clear All DTCs", click "Continue" and then click "Close".
- 23. Place the ignition in the "**OFF**" position and then remove the wiTECH micro pod II device from the vehicle.
- 24. Remove the battery charger from the vehicle.
  - ➤ If the vehicle is a <u>2015 KL or UF</u>, continue with the **Quick Learn** and **Transmission Drive Verification Test** Procedures **Steps 34 through 43 in section B**.
- 25. Check oil level and add as needed.
- 26. Close the vehicle hood.
- 27. Return the vehicle to the customer.

## 2014 KL Model Only

#### **B.** Reprogram the Powertrain and Transmission Control Modules

NOTE: wiTECH must be used to perform this recall. This procedure must be performed with software release level 15.02 or higher. If the reprogramming flash for the Transmission or Powertrain Control Modules is aborted or interrupted, repeat the procedure.

CAUTION: Both the PCM and TCM software must be updated during this procedure. Failure to do so may result in undesirable transmission shift quality.

CAUTION: First the PCM must be reprogrammed; second the TCM must be programmed, third the VIN verification program must be performed, and last the Proxi Configuration Alignment program must be performed. The reprogramming process must be done in this order or the transaxle will not operate.

1. Open the hood. Install a battery charger and verify that the charging rate provides 13.0 to 13.5 volts. Do not allow the charger to time out during the flash process. Set the battery charger timer (if so equipped) to continuous charge.

NOTE: Use an accurate stand-alone voltmeter. The battery charger volt meter may not be sufficiently accurate. Voltages outside of the specified range will cause an unsuccessful flash. If voltage reading is too high, apply an electrical load to the vehicle by activating the park or headlamps and/or HVAC blower motor to lower the voltage.

- 2. Connect the wiTECH micro POD to the vehicle data link connector.
- 3. Place the ignition in the "RUN" position.
- 4. Open the wiTECH Diagnostic application.
- 5. Starting at the "Select Tool" screen, highlight the row/tool for the wiPOD device you are using. Then select "Next" at bottom right side of the screen.
- 6. Enter your "User id" and "Password", then select "Finish" at the bottom of the screen.

- 7. From the "Vehicle View" screen, click on the "PCM" icon.
- 8. From the "PCM View" screen, compare the "Current ECU Flash Number" with the "New Part Number" listed on the "sort table". If the "Current ECU Flash Number" is the same as the "New Part Number" continue to Step 13. If the part numbers are not the same, continue to Step 9.
- 9. With the cursor over the desired flash file, click the green arrow button on the right side of the screen to start the process.
- 10. From the "**ECU Flash**" screen follow the wiTECH screen instructions to complete the reprogramming.
- 11. Once the flash is complete click the "**OK**" button on the "**ECU Flash**" screen.
- 12. From the "PCM View" screen, compare the "Current ECU Flash Number" with the "New Part Number" listed on the "sort table". If the "Current ECU Flash Number" is the same as the "New Part Number" the flash is complete. If the part numbers are not the same, repeat Steps 7 through 11. If the part numbers match, continue with Step 13.
- 13. Using wiTECH, reprogram the TCM with the latest available software.
  - ➤ If both the PCM and TCM were not reprogrammed and are up to date, the repair is complete. Remove the wiTECH micro POD and return the vehicle to the customer.
  - ➤ If the PCM was reprogrammed and the TCM was up to date, continue with step 42, Transmission Drive Verification Test.
  - ➤ If the TCM was reprogrammed and the PCM was up to date, continue with step 14.
  - ➤ If both the TCM and PCM were reprogrammed, continue with step 14.

- 14. Select "Misc. Functions" tab.
- 15. Highlight "**TCM VIN Verification**" and click on the green arrow to start the process.
- 16. Follow screen prompts to complete VIN verification process.
- 17. Page back to "Vehicle View" screen.
- 18. Select "Vehicle Preparations" tab.
- 19. Highlight "**Proxi Configuration Alignment**" and click on the green arrow to start the process.
- 20. Follow screen prompts to complete proxi configuration alignment process.
- 21. Turn the ignition to the "**OFF**" position.
- 22. Unplug the wiTECH micro POD from the vehicle, close the doors and wait two minutes.
- 23. Connect the wiTECH micro POD to the vehicle.
- 24. Turn the ignition to the "RUN" position.
- 25. Start a wiTECH session.
- 26. Select the "Vehicle Preparations" tab.
- 27. Highlight "**Proxi Configuration Alignment**" and click on the green arrow to start the process.
- 28. Follow the screen prompts to <u>verify</u> the proxi configuration alignment:
  - ➤ If the TCM module <u>is not</u> aligned, repeat Steps 18 through Step 27.
  - ➤ If the TCM module <u>is</u> aligned, continue with Step 29.

- 29. Cycle the ignition to the "**OFF**" position and wait one minute.
- 30. Place ignition in the "**RUN**" position.
- 31. Clear all Diagnostic Trouble Codes (DTC's).
- 32. Remove the battery charger from the vehicle.
  - ➤ If the vehicle is a 2014 KL, continue with **Step 33**.
  - ➤ If the vehicle is a 2015 KL or UF, continue with the **Quick Learn** and **Transmission Drive Verification Test** Procedures **Steps 34 through 43**.
- 33. Using wiTECH, navigate to the TCM data and locate the transmission fill and fast fill counters.
  - > If all counters have a value greater than zero, continue with Step 42 Transmission Drive Verification Test.
  - > If all counters have a value equal to zero, continue with Section B. Transaxle Relearn Procedure and Transmission Drive Verification Test.
- 34. Start the engine and monitor the transmission temperature on the Electronic Vehicle Information Center (EVIC).
- 35. With the vehicle located in a suitable area and emissions being addressed, allow the transmission to warm up to minimum of 60°C (140°F) by performing the following steps:
  - a. Apply the service brake.
  - b. Shift the transmission from Park to Reverse.
  - c. Shift the transmission from Reverse to Drive.
  - d. Accelerate the vehicle to minimum of 45 mph to allow the transmission to cycle through each gear.

#### Customer Satisfaction Notification W84 – Powertrain Software Update Page 10

#### **Service Procedure (Continued)**

e. Continue to drive the vehicle until the transmission temperature reaches 60°C (140°F).

NOTE: If the vehicle is equipped with the start/stop feature (sales code XBU) it must be disabled prior to performing the quick learn procedure, steps 36 through 40. To disable, press the on/off switch located on the center switch bank near the HVAC controls.

- 36. Connect the wiTECH diagnostic scan tool to the vehicle.
- 37. Check for active TCM DTCs (Diagnostic Trouble Codes). Do not perform the Quick Learn procedure if TCM DTCs are present. If DTCs are present, repair the transmission as required then continue with Step 38.
- 38. Select the TCM module in wiTECH.
- 39. Select the "Misc. Functions" tab.

NOTE: If the "Quick Learn" option does not appear on wiTECH and both the TCM and PCM were just updated, restart the wiTECH application which should now be populated with the "Quick Learn" option.

- 40. Select the "Quick Learn" procedure, and follow the on-screen instructions to reset and learn the clutch adaptive values.
- 41. Shift the transmission into Park and shut off the engine.
- 42. Perform a **Transmission Drive Verification Test** by performing the following steps.
  - a. With the vehicle located in a suitable area and emissions being addressed, start the vehicle and allow the coolant temperature to reach between 35°C and 105°C (95°F and 221°F).
  - b. Allow the transmission temperature to reach between 50°C and 115°C (122°F and 239°F).
  - c. Ensure the vehicle is below an altitude of 8000 ft.

#### **Customer Satisfaction Notification W84 – Powertrain Software Update** Page 11

- d. With the vehicle in a suitable area and traveling in a straight line, bring the vehicle to a minimum of 30 mph (5th gear) and perform a 0 throttle coasting deceleration until the transmission downshifts from 5th gear to 4th gear.
- e. Repeat this coasting downshift 10 times.
- 43. Using the wiTECH check for active DTC's.
  - ➤ If U0402 code is present, refer to all current, normal diagnostics published in DealerCONNECT/TechCONNECT regarding the U0402 code and repair as necessary following normal warranty repair guidelines.
  - ➤ If U0402 code is not present continue with Step 44.
- 44. Check oil level and add as needed.
- 45. Disconnect the wiTECH and return the vehicle to the customer.

#### C. Transaxle Relearn Procedure

NOTE: The Transaxle Relearn Procedure must be performed on vehicles that have 50 miles or more. <u>Vehicles with less than 50 miles do not require the Transaxle Relearn procedure.</u>

The following 948TE Clutch Application Chart has been provided for your reference only. This chart will help in identifying what clutches are applied in specific gears. Keep in mind that shift quality is greatly affected by the timing of disengaging one clutch and applying another smoothly. If a clutch remains on too long, then harsh shifts can occur or if the clutch disengages too quickly, then poor shift quality can be observed.

| 948TE Clutch Application Chart |                             |          |          |          |          |                             |       |  |
|--------------------------------|-----------------------------|----------|----------|----------|----------|-----------------------------|-------|--|
| Gear                           | Clutch-A<br>(Dog<br>Clutch) | Clutch-B | Clutch-C | Clutch-D | Clutch-E | Clutch-F<br>(Dog<br>Clutch) | Ratio |  |
| First                          | Х                           |          |          | Х        |          | Х                           | 4.700 |  |
| Second                         | Х                           |          | Х        |          |          | Х                           | 2.842 |  |
| Third                          | Х                           | Х        |          |          |          | Х                           | 1.909 |  |
| Fourth                         | Х                           |          |          |          | Х        | Х                           | 1.382 |  |
| Fifth                          | Х                           | Х        |          |          | Х        |                             | 1.000 |  |
| Sixth                          | Х                           |          | Х        |          | Х        |                             | 0.808 |  |
| Seventh                        | Х                           |          |          | Х        | Х        |                             | 0.699 |  |
| Eight                          |                             |          | Х        | Х        | Х        |                             | 0.580 |  |
| Ninth                          |                             | Х        |          | Х        | Х        |                             | 0.479 |  |
| N/P                            |                             |          |          | Х        |          | Х                           |       |  |
| Reverse                        |                             | Х        |          | Х        |          | Х                           | 3.805 |  |
| Default<br>Fourth<br>Gear      |                             |          |          |          | Х        | Х                           |       |  |

#### **Customer Satisfaction Notification W84 – Powertrain Software Update** Page 13

#### **Service Procedure (Continued)**

The adaptation memory cells appear on the wiTECH for every clutch except the dog clutches. Each clutch will include:

- Fast Filling Counter = the number of filling time events that has taken place.
- Filling Time = +/- number of ms (milli seconds) from zero (standard set value).
- Filling Counter = the number of filling pressure events that has taken place 21-032-14 -2-
- Filling Pressure = +/- mb (millibar)/PSI (Pounds per Square Inch) from zero (standard set value)

If the adaptation memory cell "counter" is zero (0), then the adaptation memory cell has not been updated. It will take a minimum of two counts to improve shift quality and with each subsequent count, shift quality will improve even more.

CAUTION: The Transaxle Relearn Procedure <u>must</u> be performed with an assistant driving the vehicle. This will allow the wiTECH scan tool to be properly monitored while maintaining safe driving practices. DO NOT attempt to drive the vehicle and monitor the wiTECH at the same time.

Continue with section "D" and "E" Clutches Adaptation Learn Procedure.

#### "D" and "E" Clutches Adaptation Learn Procedure

- 1. With the wiTECH scan tool, erase DTC's.
- 2. Setup the scan tool to display the Transmission Oil Temperature, Engine Crankshaft Torque, Turbine (Input) Speed Sensor rpm, and Clutch 'X' Filling Counter for each clutch.
- 3. Drive the vehicle until the Transmission Oil Temperature is above 50° C (122° F).
- 4. Accelerate the vehicle moderately to seventh (7th) gear. It will be necessary to maintain seventh gear during this process by utilizing the Electronic Range Selector (ERS).
- 5. Drive vehicle at constant vehicle speed between 50 and 60 mph (80 and 96 kph).
- 6. Maintain seventh gear, steady pedal, and constant speed continuously for approximately 10 minutes while staying within the following conditions:
  - ➤ Transmission input Shaft Torque should be between 18 ft. lbs. (24 N·m) and 110 ft. lbs. (150 N·m). It will be monitored on the scan tool as Engine Crankshaft Torque.
  - ➤ Transmission input shaft RPM should be between 1100 and 2500 RPM (can be monitored by monitoring Engine RPM using the tachometer on the cluster)
- 7. Using the wiTECH scan tool, inspect the Clutch "B" and Clutch "C" Filling Counter/Fast Filling Counter status.
- 8. Continue the drive adaptation procedure until Clutch "B" and Clutch "C" Filling and Fast Filling Counters are at least 2 or greater.
- 9. Continue with section "D" Clutch Adaptation Learn Procedure.

#### **Customer Satisfaction Notification W84 – Powertrain Software Update** Page 15

#### **Service Procedure (Continued)**

### "D" Clutch Adaptation Learn Procedure

- 1. With the wiTECH scan tool, erase all DTC's.
- 2. Setup the scan tool to display the Transmission Oil Temperature, Engine Crankshaft Torque, Turbine (Input) Speed Sensor rpm, and Clutch "D" Filling Counter.
- 3. Drive the vehicle until the Transmission Oil Temperature is above 50° C (122° F).
- 4. Accelerate the vehicle moderately to sixth (6th) gear. It will be necessary to maintain sixth gear during this process by utilizing Electronic Range Shifter (ERS).
- 5. Drive vehicle at constant vehicle speed between 40 and 50 mph (64 and 80 kph).
- 6. Maintain sixth gear, steady pedal, and constant speed continuously for approximately 10 minutes while staying within the following conditions:
  - ➤ Transmission input Shaft Torque should be between 18 ft. lbs. (24 N·m) and 110 ft. lbs. (150 N·m). It will be monitored on the wiTECH scan tool as Engine Crankshaft Torque.
  - ➤ Transmission input shaft RPM should be between 1100 and 2500 RPM (can be monitored by monitoring Engine RPM using the tachometer on the cluster).
- 7. Using the wiTECH scan tool, inspect the Clutch "D" Filling Counter/Fast Filling Counter status.
- 8. Continue the drive adaptation procedure until Clutch "D" Filling and Fast Filling Counter is at least 2 or greater.
- 9. Continue with "E" Clutch Adaptation Learn Procedure.

#### "E" Clutch Adaptation Learn Procedure

NOTE: This procedure will require the vehicle to be driven on a smooth road that is mostly flat that can be driven safely while maintaining a constant speed of 15 mph (24 kph) for approximately 10 miles (16 kph).

NOTE: During the "E" clutch adaptation learn procedure; the vehicle must come to a complete stop in between each adaptation in order to learn the next adaptation. In some cases, it may be necessary to shift the transmission into Park, then into Reverse, then back to Park before proceeding to the next adaptation learn cycle.

- 1. With the wiTECH scan tool, erase DTC's.
- 2. Drive the vehicle until the Transmission Oil Temperature is above 50° C (122° F).
- 3. Accelerate the vehicle moderately to third (3rd) gear. It will be necessary to maintain 3rd gear during this process by utilizing Electronic Range Shifter (ERS).
- 4. Drive vehicle at constant vehicle speed at 15 mph (24 kph).
- 5. Maintain 3rd gear, steady pedal, and constant vehicle speed continuously for a minimum of 1 minute, making sure engine speed is less than 2,000 rpm while driving 15 mph (24 kph). This will require adjusting the gas pedal position to keep the engine speed below 2,000 rpm.
- 6. After 1 minute of driving at 15mph, bring vehicle to a stop, then proceed to 15 mph (24 kph) as described above and repeat 5 times.
- 7. Stop the vehicle and shift to PARK. Using the scan tool, inspect Clutch "E" Filling Counter/Fast Filling Counter status.
- 8. Continue this procedure until Clutch "E" Filling and Fast Filling Counters are at least 2 or greater.
- 9. Continue with section F. Transmission Drive Verification Test.

#### F. Transmission Drive Verification Test

- 1. Perform a Transmission Drive Verification Test by performing the following steps.
  - a. With the vehicle located in a suitable area and emissions being addressed, start the vehicle and allow the coolant temperature to reach between 35°C and 105°C (95°F and 221°F).
  - b. Allow the transmission temperature to reach between 50°C and 115°C (122°F and 239°F).
  - c. Ensure the vehicle is below an altitude of 8000 ft.
  - d. With the vehicle in a suitable area and traveling in a straight line, bring the vehicle to a minimum of 30 mph (5th gear) and perform a 0 throttle coasting deceleration until the transmission downshifts from 5th gear to 4th gear.
  - e. Repeat this coasting downshift 10 times.
- 2. Using wiTECH check for active DTC's.
  - ➤ If U0402 code is present, refer to all current, normal diagnostics published in DealerCONNECT/TechCONNECT regarding the U0402 code and repair as necessary following normal warranty repair guidelines.
  - ➤ If U0402 code is not present continue with Step 3.
- 3. Disconnect the wiTECH check the oil level and return the vehicle to the customer.

## **Completion Reporting and Reimbursement**

Claims for vehicles that have been serviced must be submitted on the DealerCONNECT Claim Entry Screen located on the Service tab. Claims paid will be used by FCA to record Customer Satisfaction Notification service completions and provide dealer payments.

Use <u>one</u> of the following labor operation numbers and time allowances:

|                                                                                                    | Labor Operation <a href="Mailto:Number">Number</a> | Time<br><u>Allowance</u> |
|----------------------------------------------------------------------------------------------------|----------------------------------------------------|--------------------------|
| Inspect PCM/TCM Software level<br>2014 -2017 KL<br>2015 - 2017 UF<br>2017 MP<br>2015 -2017 BU-AWD          | 18-W8-41-81                                        | 0.2 hours                |
| Inspect and reprogram PCM and TCM software 2016 - 2017 KL 2016 - 2017 UF 2017 MP 2015 - 2017BU-AWD         | e 18-W8-41-82                                      | 0.4 hours                |
| Reprogram PCM and TCM w/Quick Learn Pro<br>(2015 KL/UF Models Only)                                        | ocedure<br>18-W8-41-83                             | 0.8 hours                |
| Reprogram PCM and TCM, and perform Adap<br>Learn Procedure (2014 KL Model Only)                            | otation<br>18-W8-41-84                             | 1.2 hours                |
| Related Labor Operation  Porter's time flat fee allowance (2014 KL Mod Fuel Allowance (2014 KL Model Only) | lel Only) 95214453<br>95140155                     |                          |

NOTE: See the Warranty Administration Manual, Recall Claim Processing Section, for complete claim processing instructions.

#### **Dealer Notification**

To view this notification on DealerCONNECT, select "Global Recall System" on the Service tab, then click on the description of this notification.

#### **Owner Notification and Service Scheduling**

All involved vehicle owners known to FCA are being notified of the service requirement by mail. They are requested to schedule appointments for this service with their dealers. A generic copy of the owner letter is attached.

#### Vehicle Lists, Global Recall System, VIP and Dealer Follow Up

All involved vehicles have been entered into the DealerCONNECT Global Recall System (GRS) and Vehicle Information Plus (VIP) for dealer inquiry as needed.

GRS provides involved dealers with an <u>updated</u> VIN list of <u>their incomplete</u> vehicles. The owner's name, address and phone number are listed if known. Completed vehicles are removed from GRS within several days of repair claim submission.

To use this system, click on the "Service" tab and then click on "Global Recall System." Your dealer's VIN list for each campaign displayed can be sorted by: those vehicles that were unsold at campaign launch, those with a phone number, city, zip code, or VIN sequence.

**Dealers should perform this repair on all unsold vehicles** <u>before</u> retail **delivery.** Dealers should also use the VIN list to follow up with all owners to schedule appointments for this repair.

VIN lists may contain confidential, restricted owner name and address information that was obtained from the Department of Motor Vehicles of various states. Use of this information is permitted for this notification only and is strictly prohibited from all other use.

#### **Additional Information**

If you have any questions or need assistance in completing this action, please contact your Service and Parts District Manager.

Customer Service / Field Operations FCA US LLC This notice applies to your vehicle,

W84

**LOGO** 

#### **VEHICLE PICTURE**

#### YOUR SCHEDULING OPTIONS

1. RECOMMENDED OPTION
Call your authorized Chrysler /

Dodge / Jeep® / RAM Dealership

- 2. Call the FCA Recall Assistance Center at 1-800-853-1403. An agent can confirm part availability and help schedule an appointment
- 3. Visit recalls.mopar.com, scan the QR code below, or download the Mopar Owner's Companion App.

**QR** Code

Get access to recall notifications, locate your nearest dealer, and more through this website or Mopar Owner's Companion App. You will be asked to provide your Vehicle Identification Number (VIN) to protect and verify your identity.

#### **DEALERSHIP INSTRUCTIONS**

Please reference CSN W84.

#### **CUSTOMER SATISFACTION NOTIFICATION**

#### **Powertrain Software Update**

Dear [Name],

At FCA US LLC, we recognize that the success of our business depends on the satisfaction of our customers. We are constantly monitoring the quality of our products and looking for opportunities to improve our vehicles even after they are sold. Because your long-term satisfaction is important to us, we are contacting you on important improvements we would like to make to your vehicle [1]. This will be done at no charge to you.

We are recommending the following improvements be performed on certain [ 2015 - 2017 Model Year (UF) Chrysler 200, 2014 - 2017 (KL) Jeep Cherokee ,2017 (MP) Jeep Compass, 2015 - 2017 (BU) Jeep Renegade] vehicles equipped with a 2.4L engine.

#### WHY DOES MY VEHICLE NEED REPAIRS?

FCA US has determined that some vehicles may have an engine that consumes more oil than usual under certain operating conditions like continuous stop and go driving. The condition results when a combination of components with certain manufacturing variances are present and the current engine calibration strategy. While the condition is rare, your vehicle <sup>[1]</sup> falls within the population where such variances could cause an oil consumption issue. If your vehicle is subjected to a low oil condition, the oil indicator lamp on your instrument panel cluster may illuminate or you will notice an oil level below the dipstick crosshatch range markings when checking your vehicle's oil level as recommended in your Owner's Manual. If left unaddressed, a low oil condition can eventually result in a vehicle stall.

#### HOW DO I RESOLVE THIS CUSTOMER SATISFACTION NOTIFICATION?

FCA US will provide a repair for your vehicle free of charge (parts and labor) that will address the manufacturing variances that could lead to an abnormal use of excessive oil. To do this, your dealer will inspect the software level of the Powertrain Control Module (PCM) and Transmission Control Module (TCM) in your vehicle, and, if necessary, reprogram the PCM and TCM. The estimated repair time is about a half hour. In addition, your dealer will require your vehicle for proper check-in, preparation, and check-out during your visit, which may require more time. Your time is important to us, so we recommend that you schedule a service appointment to minimize your inconvenience. Please bring this letter with you to your dealership.

TO SCHEDULE YOUR <u>FREE</u> REPAIR, CALL YOUR CHRYSLER, DODGE, JEEP OR RAM DEALER TODAY

#### WHAT IF I ALREADY PAID TO HAVE THIS REPAIR COMPLETED?

If you have already experienced this specific condition and have paid to have it repaired, you may visit <a href="www.fcarecallreimbursement.com">www.fcarecallreimbursement.com</a> to submit your reimbursement request online. [2] Once we receive and verify the required documents, reimbursement will be sent to you within 60 days. If you have had previous repairs performed and/or already received reimbursement, you may still need to have the repair performed.

We apologize for any inconvenience, but are sincerely concerned about your satisfaction. Thank you for your attention to this important matter.

Customer Assistance/Field Operations FCA US LLC

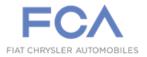

Mr. Mrs. Customer 1234 Main Street Hometown, MI 48371